## How to Send a Document Through the Patient Portal

- 1. Go to: <https://cloud8.curemd.com/PatientPortal/CurePatientHome.aspx?cna>
- 2. Enter the username and password associated with your account.
- 3. Click on the Message icon in the upper right-hand corner of the screen.
- 4. Click Compose.

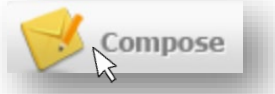

- 5. In the recipient line of the message, select a recipient from the dropdown menu.
- 6. In the subject line, include the name of the document you are submitting.
- 7. In the Attached Patient line, check that your name is selected from the dropdown menu.

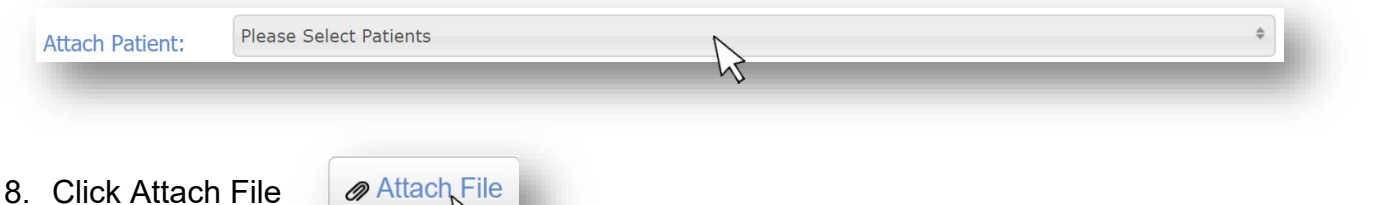

- 9. Click Choose File and select the document you would like to upload. Select File Choose File
- 10.Click Save.

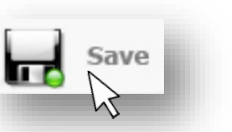

11.When you are ready to submit your document, click Send.

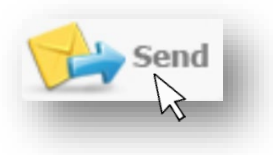

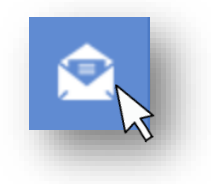